### **Manual d'´ús**

# **ELECCIONS EXTRAORDINÀRIES A JUNTES DIRECTIVES DE SECCIONS DEL COPC**

(PSICOLOGIA COACHING)

**Vot telemàtic**

22 de febrer 2023

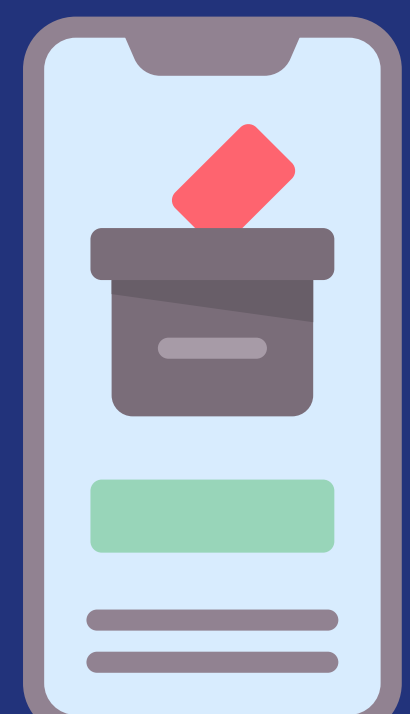

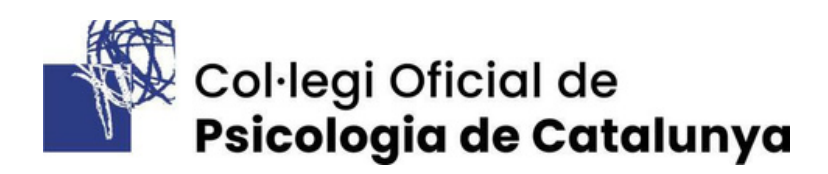

# Índex

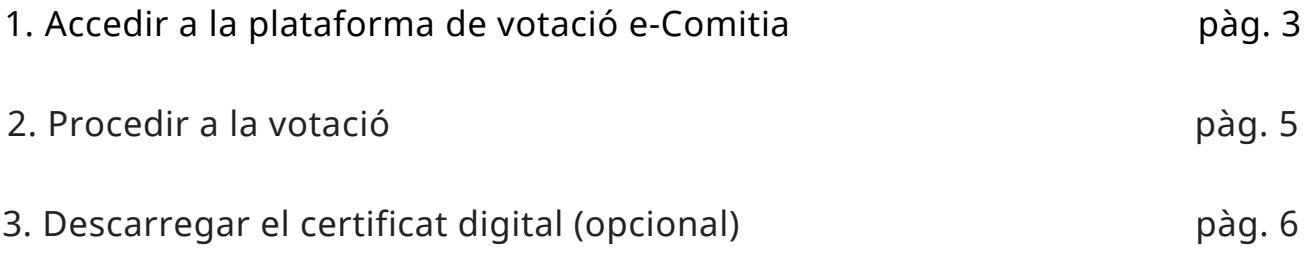

## 1. Accedir a la plataforma de votació e-Comitia

Per accedir a la votació en línia **dimecres 22 de febrer de 10 h a 20 h**, hauràs de:

- Entrar a la teva **àrea privada** de la web **[copc.cat](http://www.copc.cat/)**, escrivint com 1. sempre el teu correu electrònic i la teva contrasenya.
- 2.Fer **clic a la imatge** de l'urna que hi apareix i que et portarà a e-Comitia.
- Un cop a e-Comitia, escriure les **dades** que et demani el sistema (NIF). 3.
- Esperar a rebre un **codi d'accés** personal per SMS i email. 4.

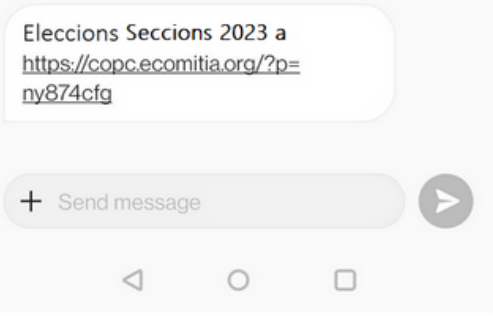

### **SMS EMAIL**

Benvolgut, Benvolguda,

Aquesta és la teva clau d'accés per a la connexió a la plataforma de votació eCOMITIA, des de la qual podràs votar a les ELECCIONS DE SECCIONS 2023 del Col·legi Oficial de Psicologia de Catalunya que se celebraran el 22/2/23.

Per facilitar la votacio, la clau d'accés que genera el sistema per a cada col·legiat/da s'insereix de forma automàtica en el camp corresponent. Un cop allà, només has d'introduir el teu NIF.

ENLLAÇ DE VOTACIÓ: https://copc.ecomitia.org/ CLAU D'ACCÉS: ny874cfg

T'hi esperem!

Ara només caldrà fer clic a l'enllaç rebut per email o SMS i entrar:

1. El teu DNI amb la lletra.

2. La clau d'accés que has rebut tant per *email* com per SMS (*ny874cfg* en l'exemple), tot i que ja apareixerà escrita per defecte.

3. Fer clic al **botó "Accedir"** per entrar a la pàgina de les votacions.

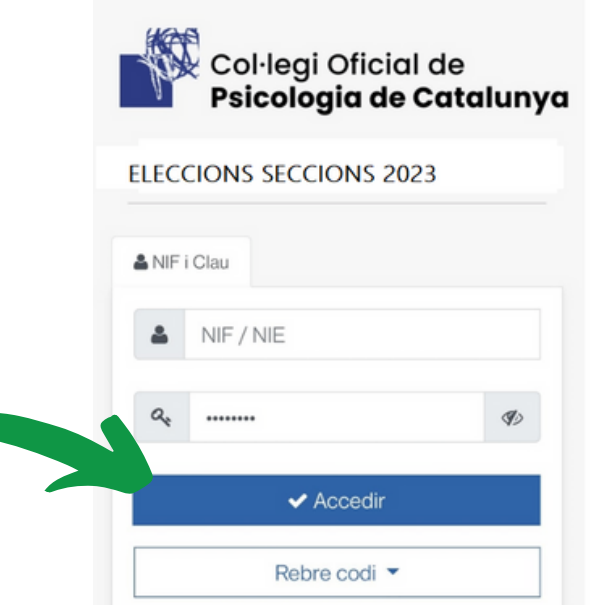

Si no trobes o no tens a mà el codi d'identificació, sempre pots demanar tornar-lo a rebre per *email* o SMS fent clic al **botó "Rebre codi"**.

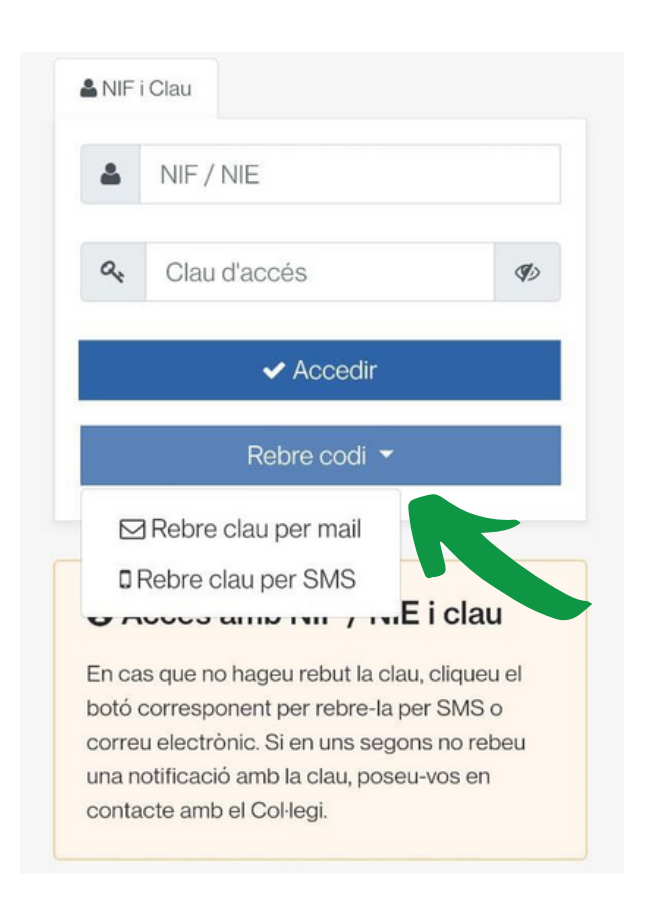

# 2. Procedir a la votació

Un cop a la pàgina de votacions, es mostraran tots els candidats i candidates elegibles.

1..Marqueu la vostra opció fent clic al requadre corresponent. 2..Feu clic en el **botó verd "Confirmar selecció"**.

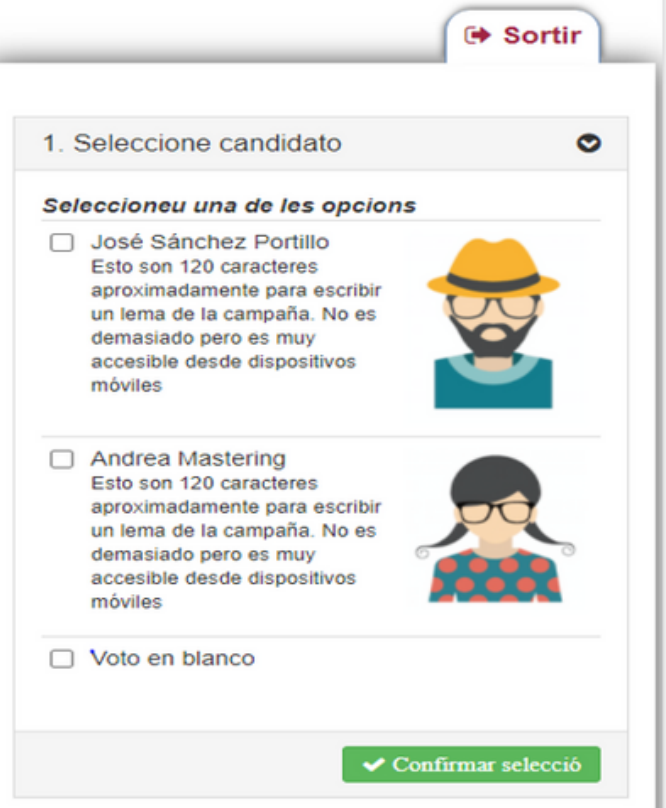

L'aplicació mostrarà l'opció seleccionada i el/la votant podrà:

- Fer clic al **botó verd "Finalitzar votació"** per enviar el vot a l'urna.
- Fer clic al **botó vermell "Canviar selecció"** per rectificar el vot.

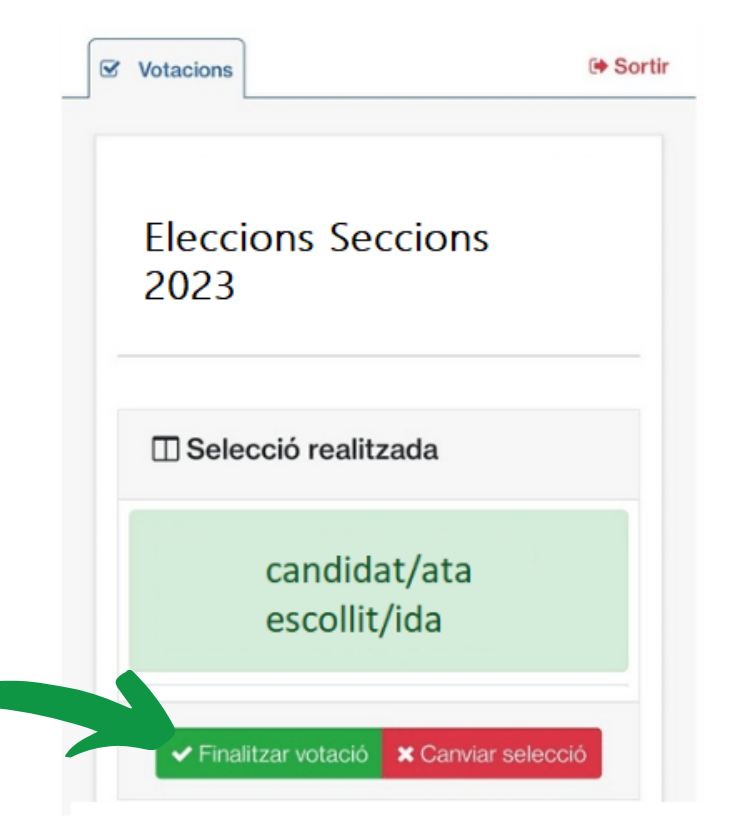

## 3. Obtenir el certificat de vot (opcional)

Un cop el vot hagi estat enviat a l'urna, l'aplicació mostrarà informació del registre i l'opció de demanar el **certificat personal de vot**.

Fent clic al **botó blau "Baixeu el certificat"**, es descarregarà el següent document en format PDF:

### El vot ha estat emès el 22-2-23 a les 15:27 hores.

En confirmar el vostre vot, aquest és encriptat i dipositat a l'urna electrònica. Llavors, genera un certificat en format pdf signat digitalment i s'hi afegeix un segell de temps. El podeu obtenir clicant el botó "Baixeu el certificat". Aquest certificat només es pot baixar en aquest moment.

El certificat pdf inclou un codi de validació amb el qual podreu comprovar que el vostre vot s'ha emès correctament.

Codi de verificació c51c0a854f993a87dd0b85830 c0527bd4389ac47 **A** Baixeu el certificat **D** Enrere

Ares Sociedad Cooperativa com a administrador de la plataforma per a la gestió de vot electrònic eComitia, certifica que EMÈS ha exercit el seu dret al vot des de la plataforma de vot electrònic segura eCOMITIA per a la votació JΘΛ **ELECCIONS SECCIONS 2023** CERTIFICAT DE CODI DE VALIDACIÓ DEL VOT EMÈS<br>Obtingut a partir del valor de resum o "hash" sha1 del vot encriptat: c51c0a854f993a87dd0b85830c0527bd4389ac47 Data i hora d'emissió del vot: 22-2-23 15:27 Real Casa de la Moneda Fábrica Nacional<br>de Moneda y Timbre Aquest certificat ha estat generat automàticament en el moment de l'emissió del vot i signat digitalment per<br>Ares S.Coop amb un segell de temps de la FNMT (Fábrica Nacional de Moneda y Timbre) eticitat d'aquest certificat es pot verificar amb el seu codi de validació a: https://copc.ecomitia.org

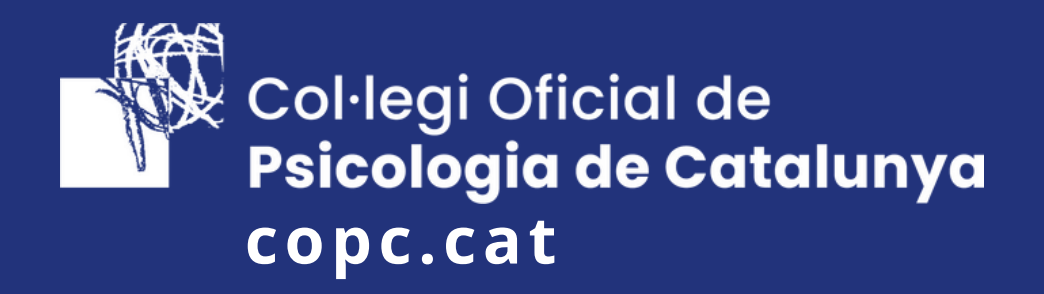